## **Primary Care Physician (PCP) Election Form**

## **Specific for HMO Navigate products.**

- To complete the installation process, all enrolling members must supply
   UnitedHealthcare with a primary care physician (PCP). Please note that each member
   within a household may have a different PCP.
- Each family should use one form when providing this information. This is mandatory
  for all enrolling members and the insurance coverage will not be installed until we
  have this from all members.
- The PCP must be from one of the following categories: Family Practice, Internal Medicine, Pediatrics or General Practice.
- The role of the PCP is to manage and direct the member's care by referring to other physicians or specialists within the network. There is no coverage to other physicians or specialists without a referral from the PCP.

## **Employer Name:**

| *Member Name<br>(every enrolling member needs to be listed) | *PCP Full Name | *PCP Full Address | *PCP ID Number | *Current Patient<br>(Y or N) |
|-------------------------------------------------------------|----------------|-------------------|----------------|------------------------------|
|                                                             |                |                   |                |                              |
|                                                             |                |                   |                |                              |
|                                                             |                |                   |                |                              |
|                                                             |                |                   |                |                              |
|                                                             |                |                   |                |                              |
|                                                             |                |                   |                |                              |
|                                                             |                |                   |                |                              |
|                                                             |                |                   |                |                              |
|                                                             |                |                   |                |                              |
|                                                             |                |                   |                |                              |

<sup>\*</sup>All five columns must be completed for every enrolling member; blank columns will cause delays.

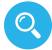

## How to Search for a PCP, PCP Address and PCP ID Number:

- Go to www.myuhc.com.
- · Click on "Find a Physician, Laboratory or Facility" in upper right corner.
- Under Select a Plan, click on UnitedHealthcare Navigate HMO/Navigate Balanced HMO/Navigate Plus HMO.
- Under Physician Specialties, click on Family Practice or Internal Medicine or Pediatrics.
- In the blank "Enter ZIP Code," type your ZIP code and wait.
  - a. Screen will show you how many Physicians are within the radius selected you can move the radius indicator for smaller or larger radius.
  - b. If you want to see ONLY Physicians who are accepting new patients, you can click on that filter under "Narrow Your Results."
  - c. To verify that Physician is accepting new patients, click "More about this provider" for that Physician "Accepting New Patients" will be indicated next to his or her Specialty.

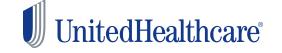